# **Text Component**

Use a Text Component, to display a static or a dynamic text in your analysis sheet.

You may for example use a text component to display instructions, explanations or further information regarding your analysis.

However, you can also use it to display a dynamic number, that is derived from a KPI.

A great application of the text component is to display the net value or the number of orders in a process cockpit.

Please note however, that the numbers are derived from KPIs and therefore they are set up to follow selections.

| # Orders:  | 67,023  |  |
|------------|---------|--|
| Net Value: | 45.3B € |  |

### Configuration

The following screenshot offers a sample configuration, displaying the Number of Purchase Orders with a short title:

## Purchase Orders: 67,023

Text Component

×

| Font                                  | Font size         |   |
|---------------------------------------|-------------------|---|
| Default font                          | medium 14px       |   |
|                                       | ÷ = %             |   |
| BB code                               | Text              |   |
| Purchase Orders:<br>\${Purchase Order | s}                |   |
| Add FORMULAS                          |                   |   |
| Purchase Orders                       | Crr ↑             | Ø |
| BORDER OPTIONS                        |                   |   |
| Show Border                           |                   |   |
| BACKGROUND OPTIONS                    |                   |   |
| Show background                       |                   |   |
| ADVANCED OPTIONS                      |                   |   |
| Component is not filtered             | I with selections |   |
|                                       |                   |   |

The following configuratin options are available:

You can format your Text component as every other component title.

| Font         | Font size   |
|--------------|-------------|
| Default font | medium 14px |
| BIUA         |             |

Choose a Font, specify its size, alter the text highlithning, the text color, its alignment and add a hyperlink.

Done

Here, you can enter your text.

You can choose (and switch in between) between a normal text editor, and a BBCode editor.

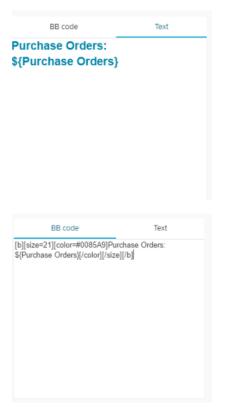

To display dynamic content in your text area, you can make use of Formulas.

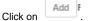

This will open the well known Formula Editor.

### Create your desired KPI and name your formula.

We will need this name to identify it in our text component.

### After you have set up your formula, it will appear in the Formulas section:

| Add FORMULAS    |   |   |   |
|-----------------|---|---|---|
| Purchase Orders | Ĩ | Î | 0 |

| Use the | icon to reopen the Formula Editor. |
|---------|------------------------------------|
|         |                                    |

| 1       |                                            |
|---------|--------------------------------------------|
| Use the | icon to include this formula in your text. |

This will create the following text in your text area:

\${The Name Of Your Formula}

You can copy it and paste it anywhere within your text component.

Use the <sup>©</sup> icon to delete your Formula.

Activate the Show Border checkbox to surround your text with a border.

You can specify the thickness, style, color and opacity of the borderline.

| BORDER OPTIONS |       |       |
|----------------|-------|-------|
| < Show Border  |       |       |
| Thickness      | Style | Color |
|                |       |       |
| Opacity        | 60%   |       |

Set a background color for your text!

Activate the Show background checkbox, select a color and adjust the opacity.

| Show background<br>Dpacity Color<br>30% | BACKGROUND OPT | IONS |       |  |
|-----------------------------------------|----------------|------|-------|--|
|                                         | Show backgro   | und  |       |  |
|                                         | Opacity        | 30%  | Color |  |

If you don't want your text formula to be affected by any external selection, activate the Component is not filtered with selections checkbox.

Component is not filtered with selections